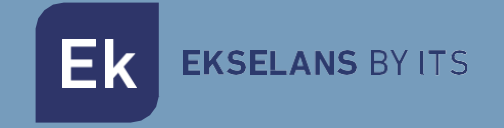

# USER MANUAL

# **IPC M300** 250019

# Internet by coaxial

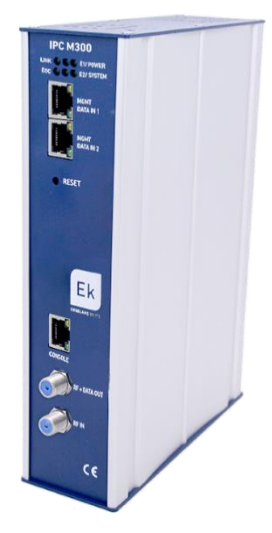

ITS Partner O.B.S S.L · Av. Cerdanyola 79-81 Local C 08172 Sant Cugat del Vallés · Barcelona (Spain) Phone: +34935839543 · [info@ek.plus](mailto:info@ek.plus) · [www.ek.plus](http://www.ek.plus/)

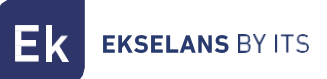

# TABLE OF CONTENTS

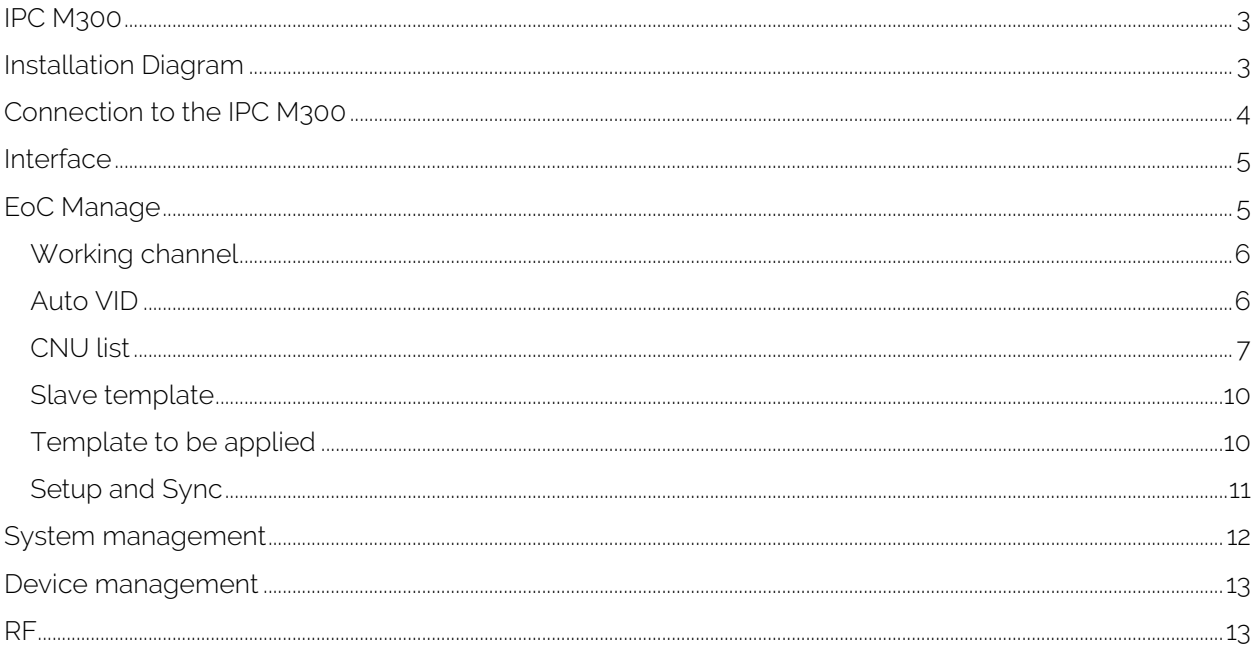

# <span id="page-2-0"></span>**IPC M300**

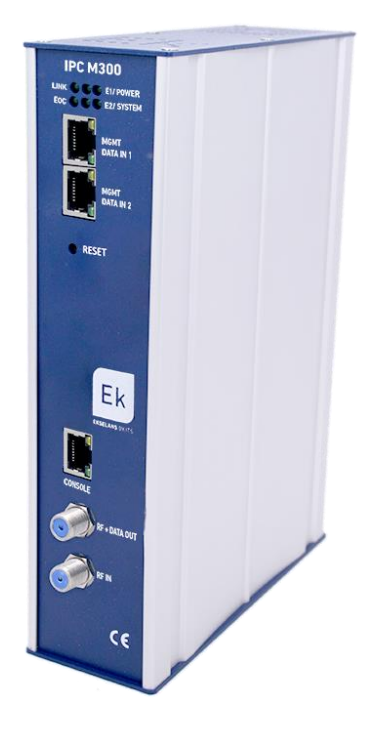

-LED: LEDs specify the following; LINK if any equipment is connected, POWER if there is power, EOC if the RF chip is correct, SYSTEM the system status. E1 and E2 displays the traffic status of the DATA IN 1 and 2.

-MGMT/DATA IN X: This port enables the internet traffic to proceed and to be connected to the equipment via the IP - 192.168.1.254.

-RESET: Resets the equipment to factory default values.

-CONSOLE: Connection would be for link up to the computer.

-RF: Output to mix in coaxial installation.

# <span id="page-2-1"></span>**Installation Diagram**

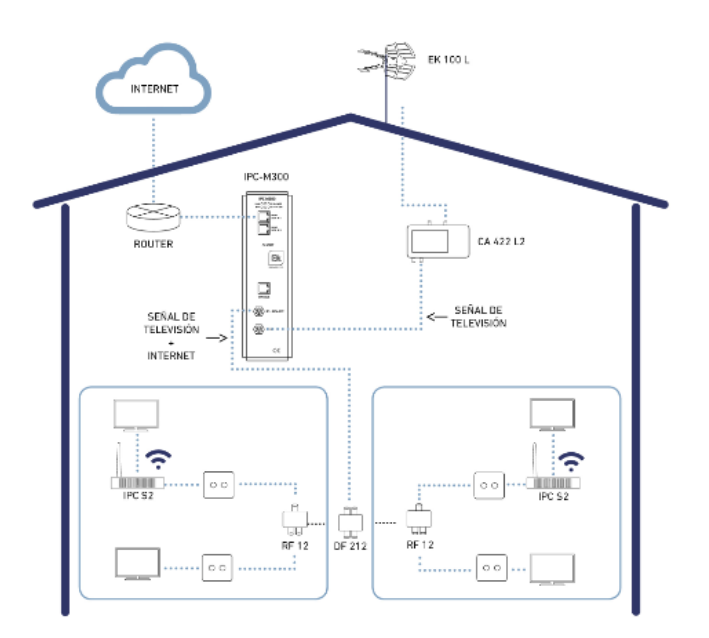

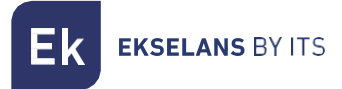

## <span id="page-3-0"></span>**Connection to the IPC M300**

For connection to the IPC M300, follow the steps specified below:

1. Connect to the IPC M300 using a network cable or wirelessly. Configure the PC's network adapter using a static IP. In order to become easy the configuration, EK have the application Ek NET Adapter, you will be able to configure the network adapter easily. You can download from https:<https://ek.plus/software/> you will find a new section "EK NET ADAPTER".

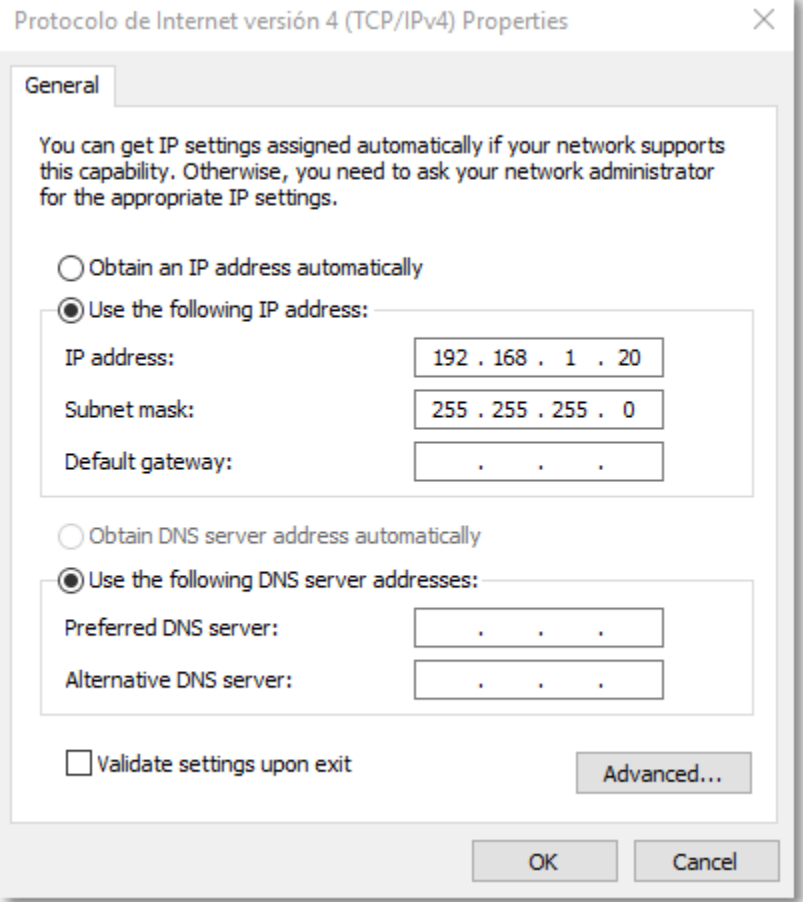

- 2. Open a web browser and go to the URL: <http://192.168.1.254/>
- 3. The username and password is **admin** / **admin**.

# <span id="page-4-0"></span>**Interface**

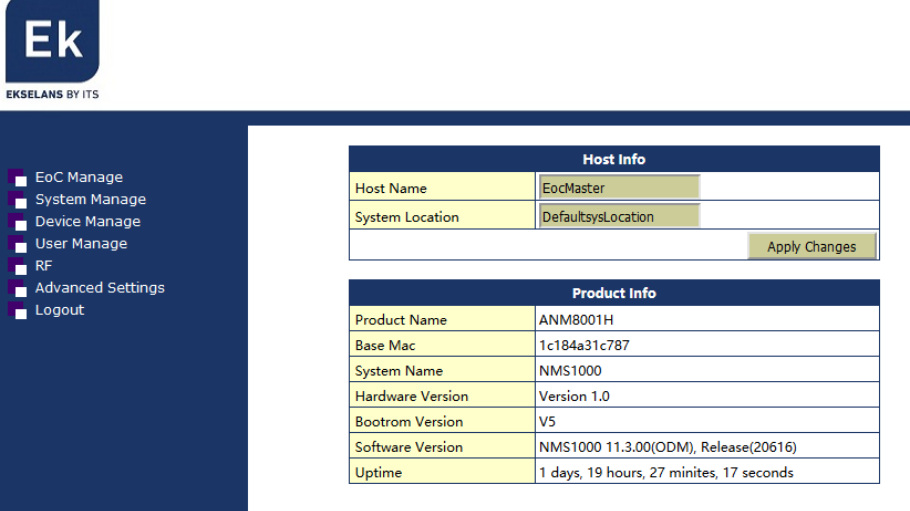

### <span id="page-4-1"></span>**EoC Manage**

In this menu everything related to the slaves/user equipment which is connected to the master unit may be managed.

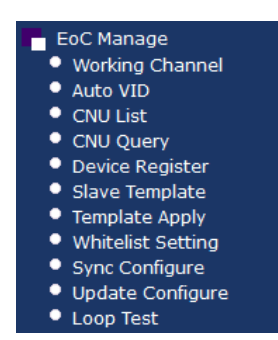

#### <span id="page-5-0"></span>Working channel

Establishes the method of communication from master to slave. If there is a problem when linking the slave with the master, no link may be made due to this option.

If there is any problem the following configuration may be installed:

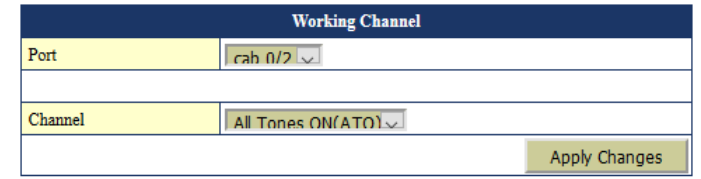

#### <span id="page-5-1"></span>Auto VID

The default VLAN for the different ports of the master can be automatically set here.

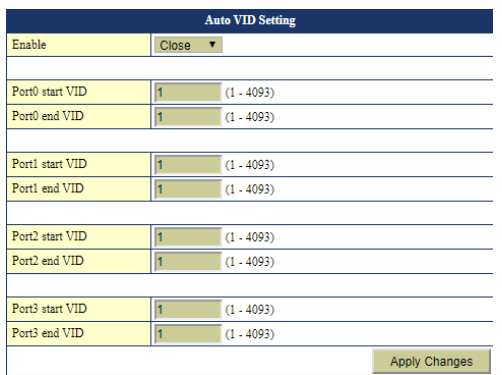

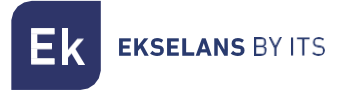

#### <span id="page-6-0"></span>CNU list

Displays all the equipment connected to the master.

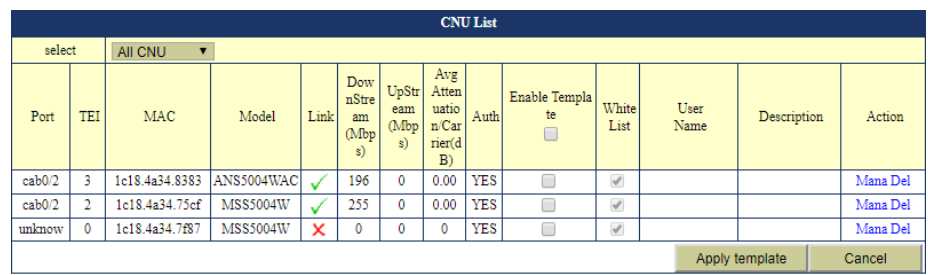

If any template is configured, the enable template option may be selected and then to apply the template to the equipment that is wished to be configured.

Furthermore, if an individual configuration is wished to be made in the Action column, click on the "Mana" button to go to the slave settings.

#### Slave configuration

By clicking on the "Mana" button, this accesses the slave. Various menus will be displayed where different information may be obtained.

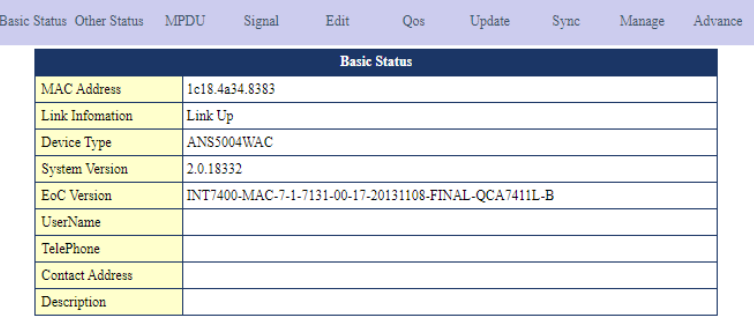

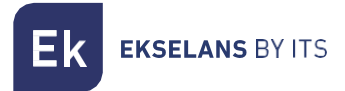

#### **Signal**

Displays the slave's RF signal levels

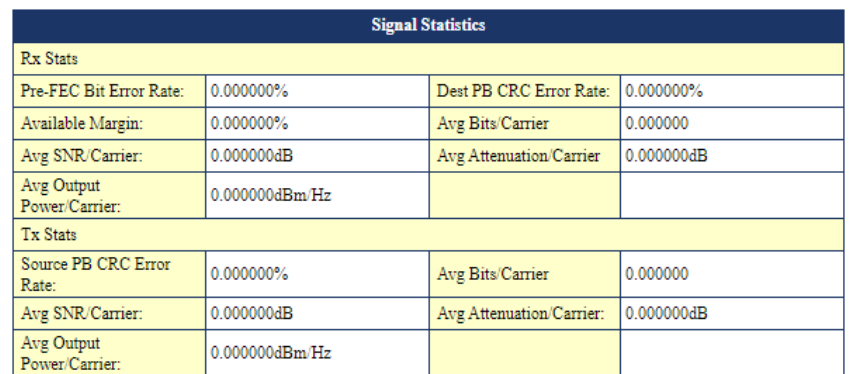

#### Edit

Enables to identify the slave and its basic information. Limits the equipment's overall bandwidth and in the Interface section the desired interfaces can be added or configured.

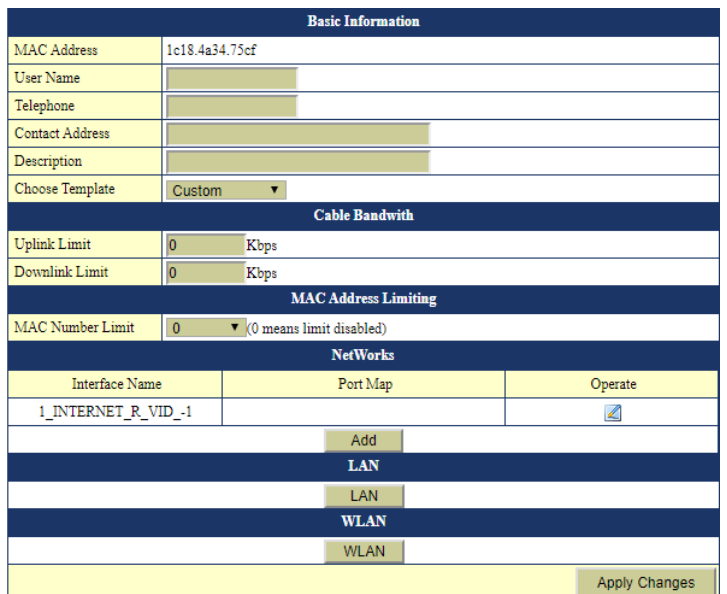

The different menus - LAN, WLAN and if the equipment is AC - the WIFI 5G menu, then their respective options can be configured.

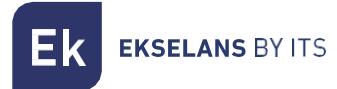

#### **WAN**

More than one WAN may be added if it is required to make use of additional services otherwise the existing WAN will be modified by establishing as to whether the equipment operates in Bridge or Router mode. The WAN likewise enables establishing a VLAN as well as to select the ports which will be linked to same in order to provide the service.

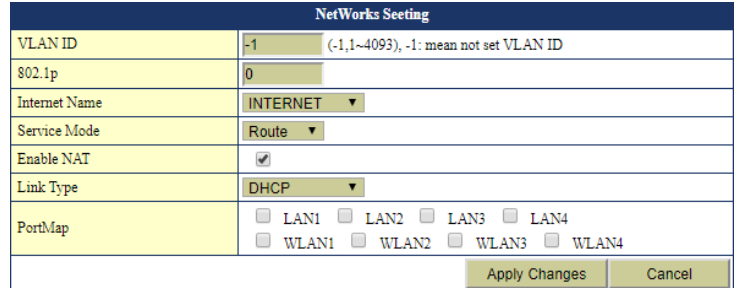

#### LAN

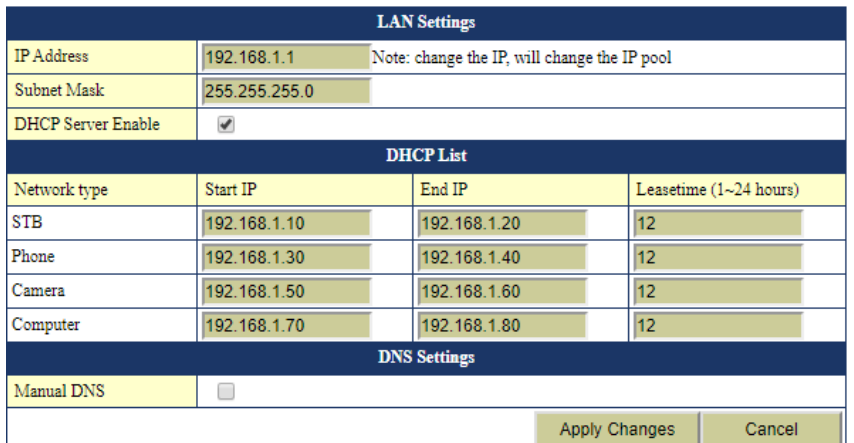

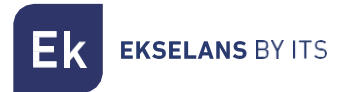

#### **WLAN**

In this section up to 4 SSID, with their respective parameters may be configured.

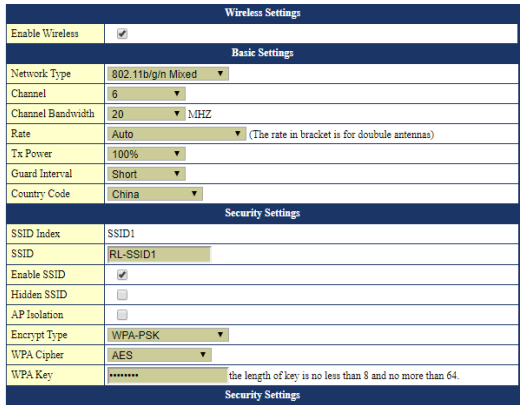

Once these changes are completed, the changes will be implemented.

#### <span id="page-9-0"></span>Slave template

The general template may be configured here which can be applied to the equipment.

The previous section clearly describes how to implement a template and the different elements comprising same.

#### <span id="page-9-1"></span>Template to be applied

By default the template is deactivated as "close" and if wishing to use the template configure same as "open".

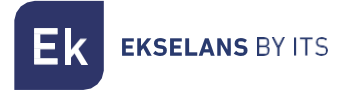

#### <span id="page-10-0"></span>Setup and Sync

This option describes the configuration address.

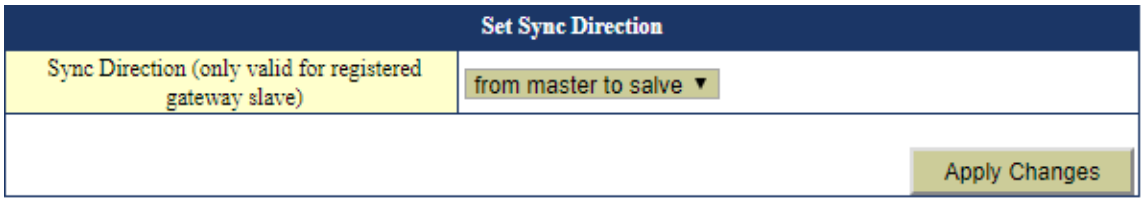

From master to slave: As its name implies the configuration which will prevail is that of the master over slave

From slave to master: The configuration which prevails here is that of the slave. This mode is used when the master will not be utilised.

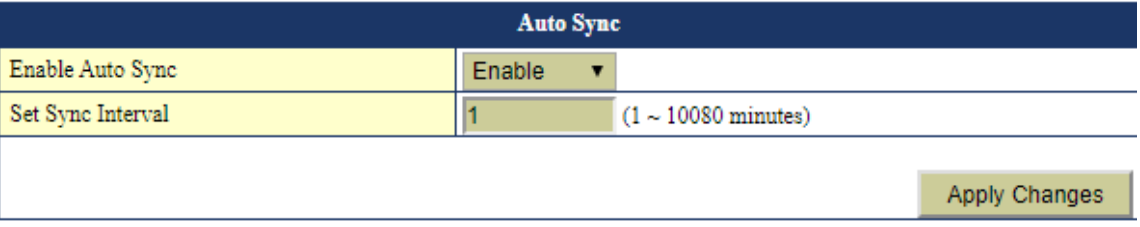

This option synchronises the slave configuration automatically every x minutes if enabled. Ideal to prevent factory default resets in the equipment and which lose their configuration.

# <span id="page-11-0"></span>**System management**

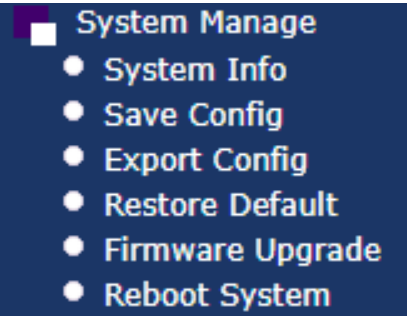

- System information: Provides information as regards the system, identifies the equipment with name and location.
- Save configuration: Menu for saving the latest settings.
- **Export configuration:** Exports the master's configuration.
- Restore default: Restores the master to factory default settings.
- Firmware update: Select the new firmware in order to update the master.
- System restart: System reboot.

## <span id="page-12-0"></span>**Device management**

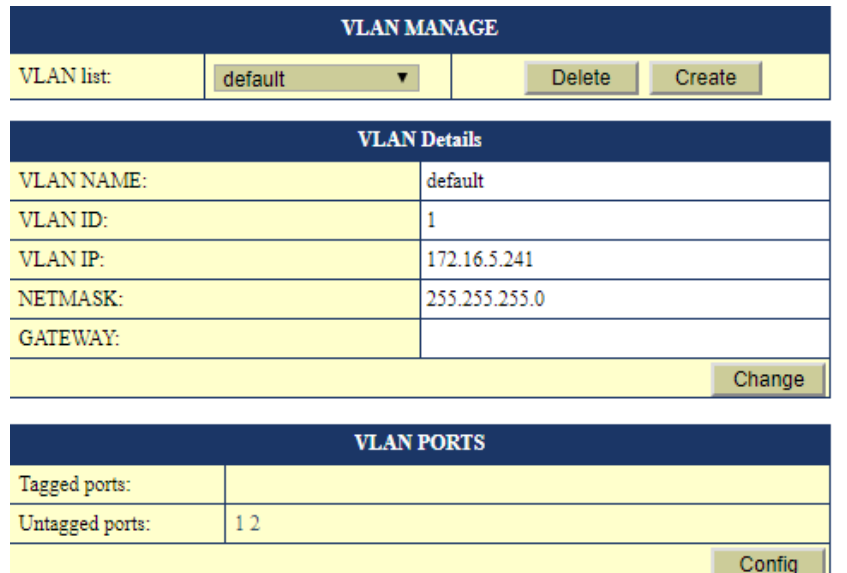

The create button enables adding the VLANs that the Master will process. If the VLANs are not added and linked to the ports, their traffic will not proceed.

An IP for the master in each VLAN may be assigned.

### <span id="page-12-1"></span>**RF**

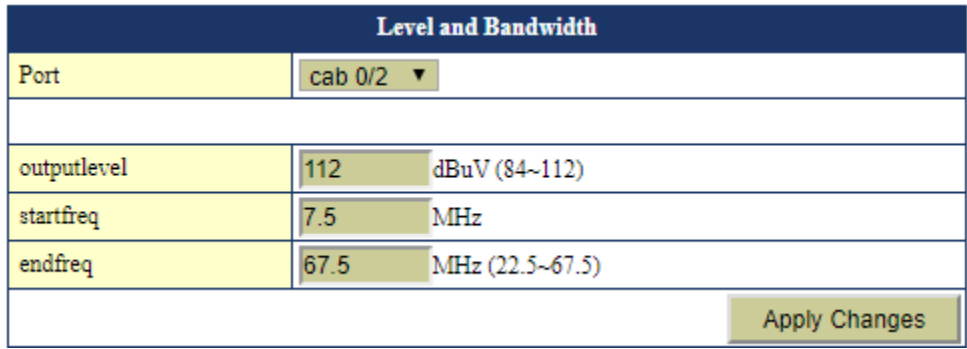

The output signal level may be adjusted. It is advisable to increase the output level to 112.